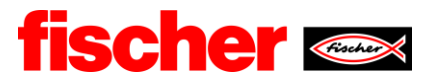

# **Schritt für Schritt Anleitung zur Lieferantenregistrierung auf der Plattform**

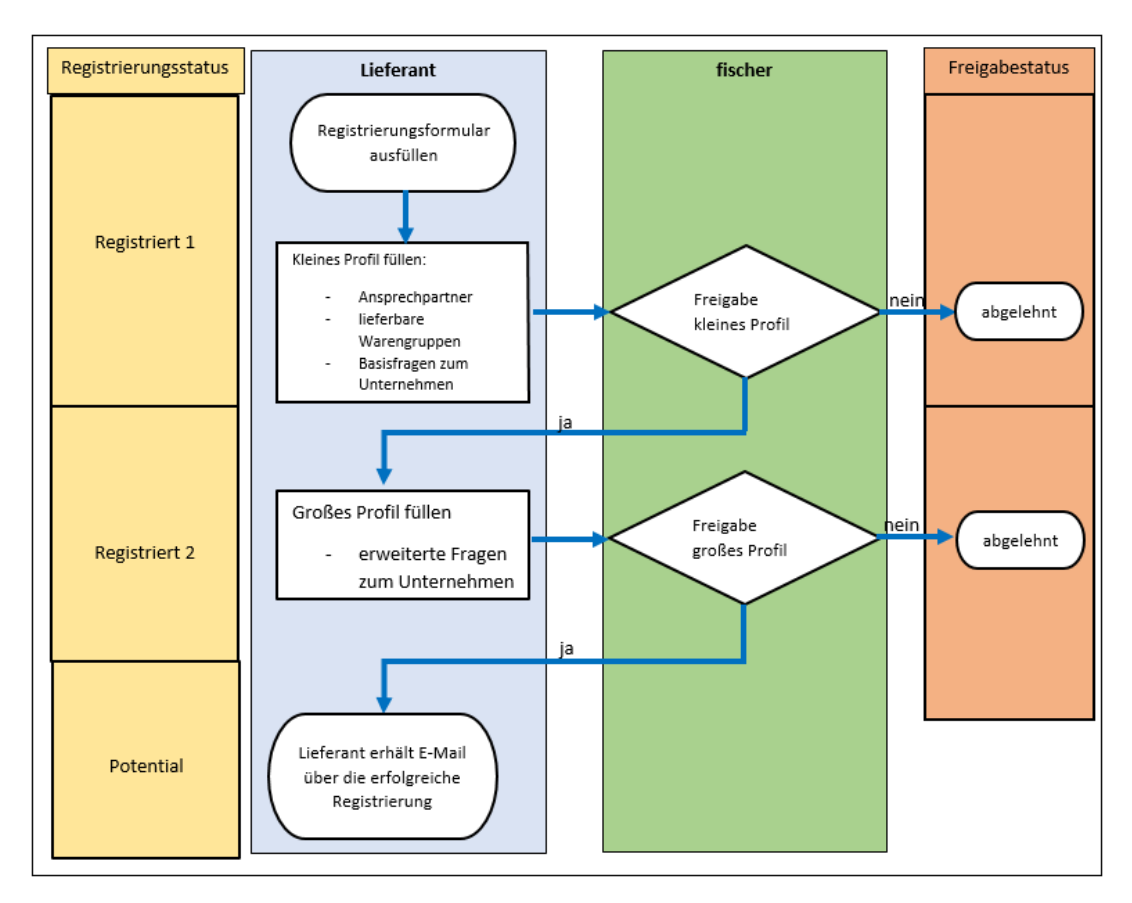

## **A) Übersicht Registrierungsprozess:**

## **B) Plattform**

Pflichtfelder sind mit einem \* gekennzeichnet.

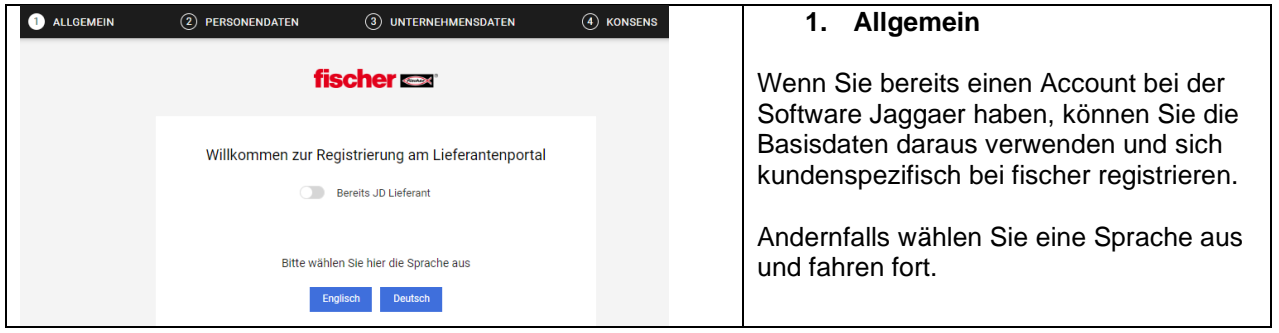

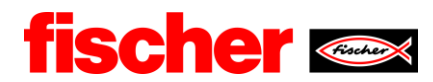

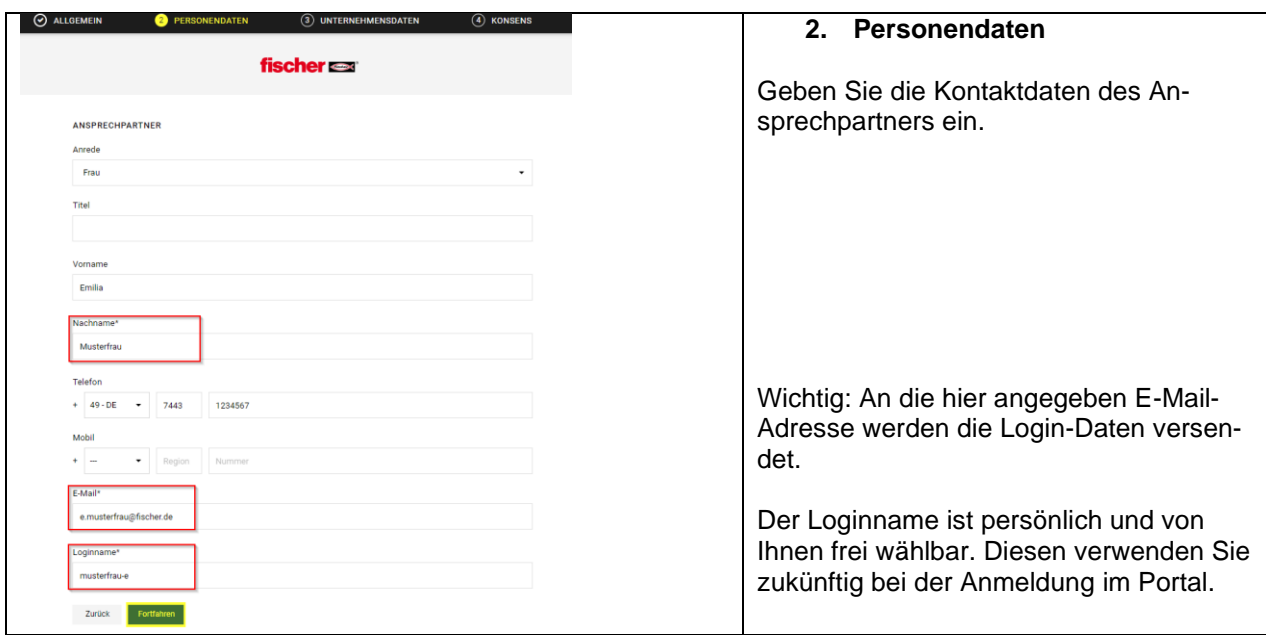

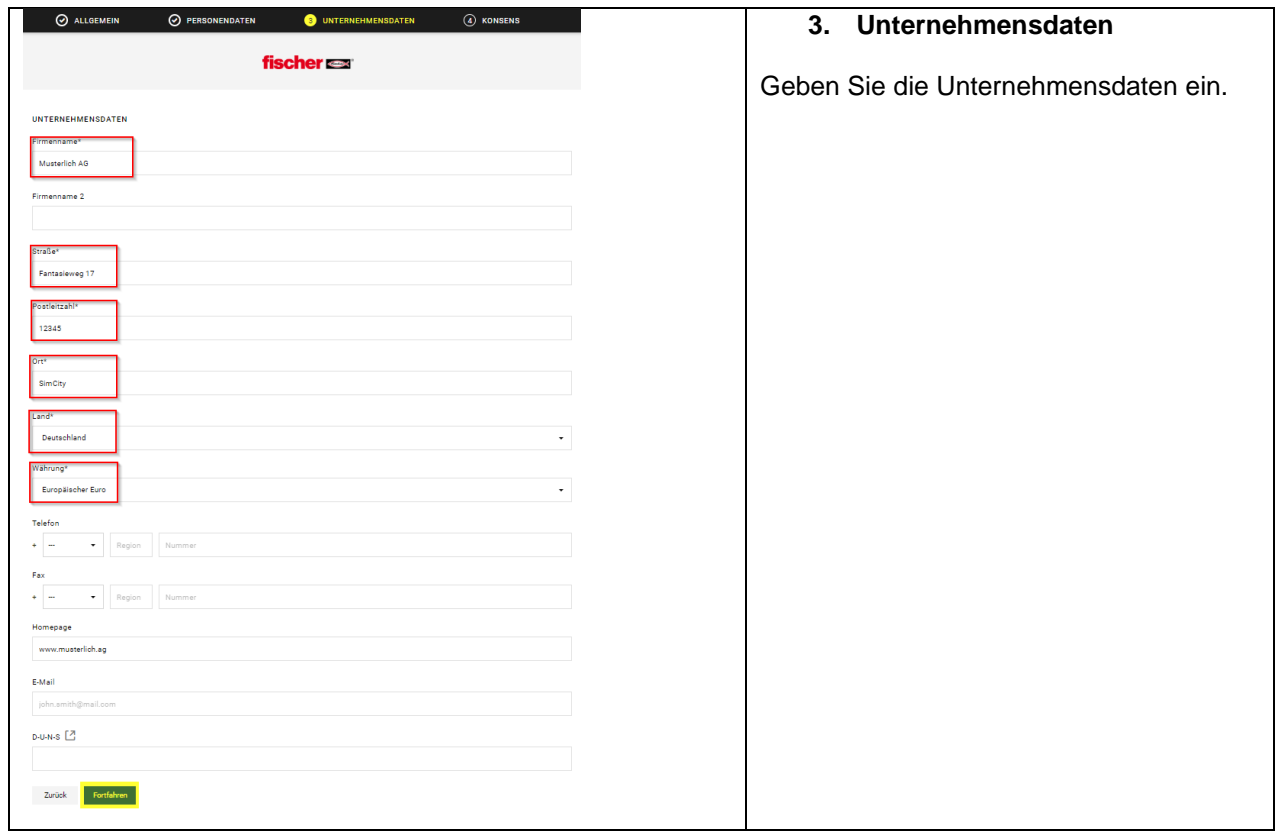

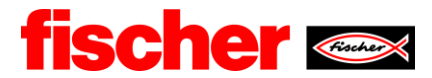

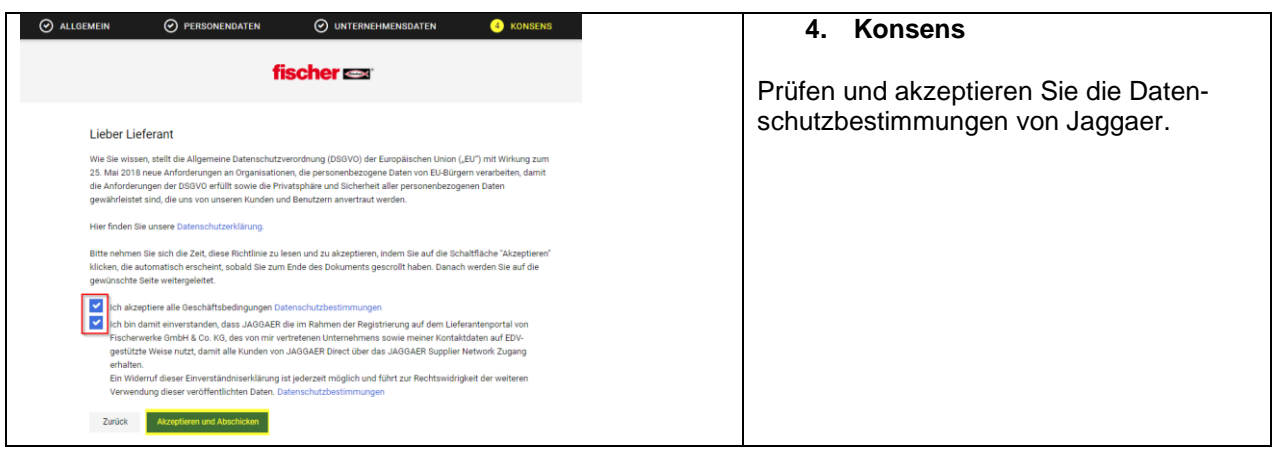

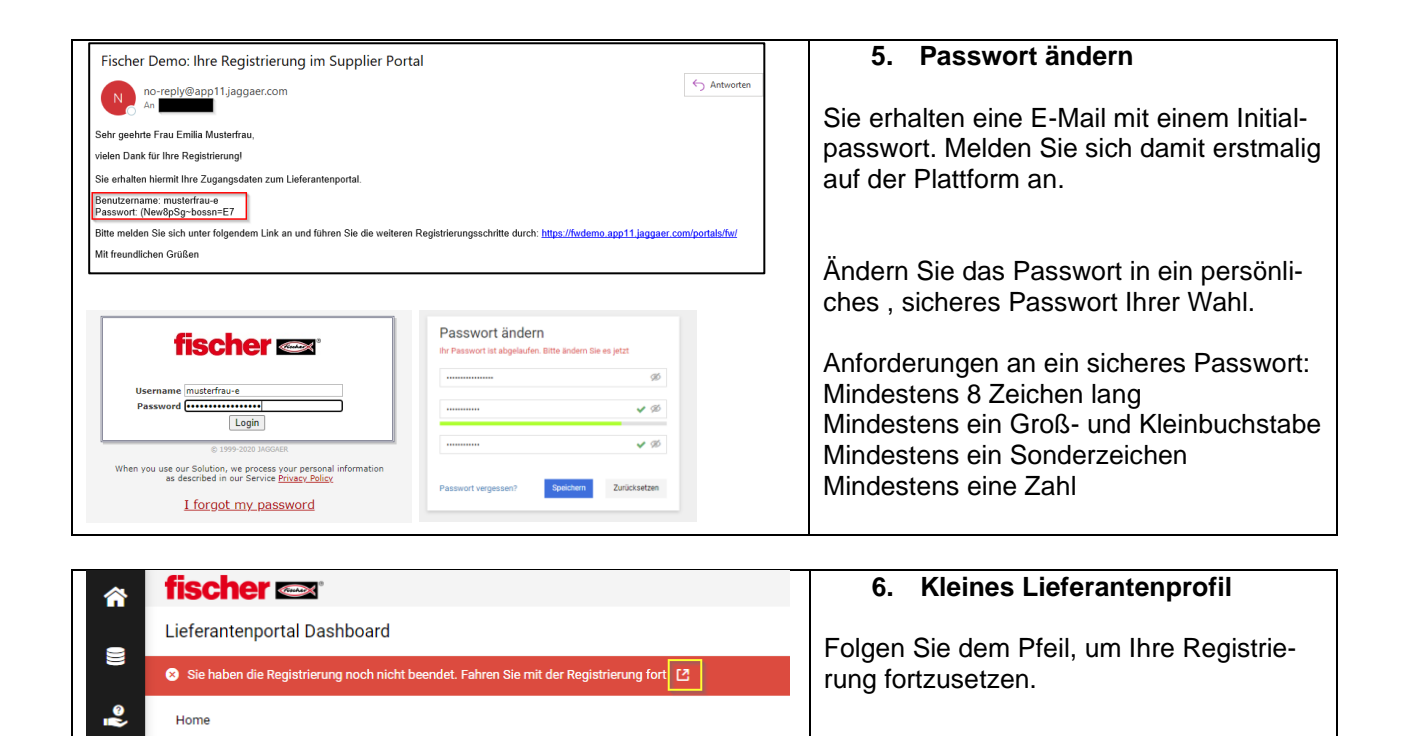

 $\lambda$ 

骨

 $\ddot{\alpha}$ 

RFOS

Keine Einträge gefunden.

#### **6.1 Daten**

Prüfen Sie die Unternehmensdaten und passen sie ggf. an.

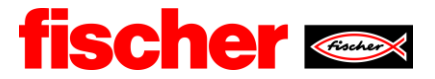

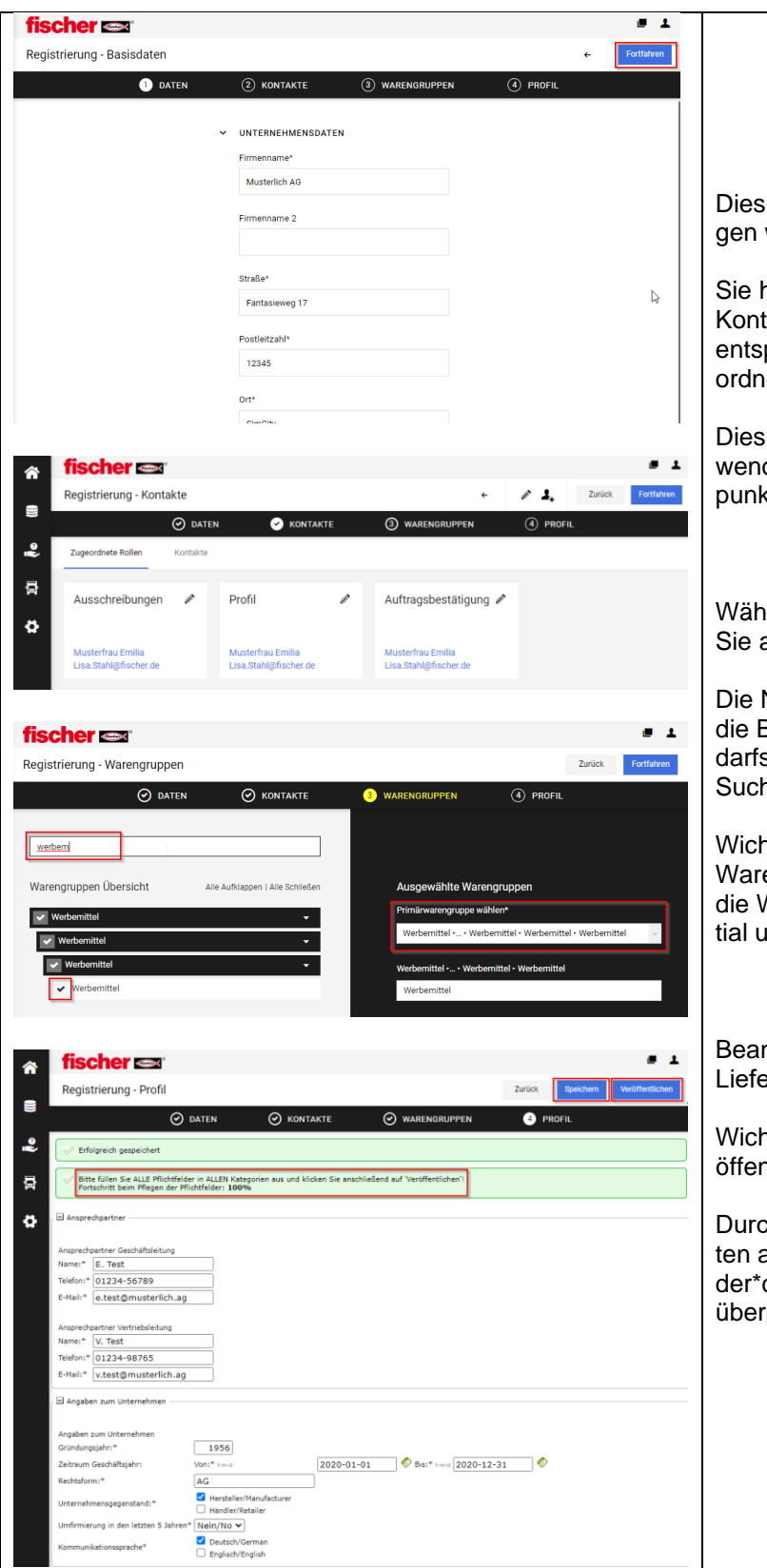

### **6.2 Kontakte**

er Schritt kann zunächst übersprunwerden.

haben die Möglichkeit verschiedene taktpersonen anzulegen und diesen prechende Rollen / Aufgaben zuzulen.

ist in diesem Schritt noch nicht notdig und kann zu einem späteren Zeitkt erledigt werden.

## **6.3 Warengruppen**

len Sie die Warengruppen aus, die anbieten möchten.

Navigation funktioniert entweder über Baumstruktur, in der Sie unsere Besschwerpunkte finden oder über die hfunktion.

ntig: Wählen Sie aus allen genannten engruppen die Primärwarengruppe – Warengruppe mit dem größten Poten-Ind Know-How.

### **6.4 Profil**

ntworten Sie die Fragen des "kleinen erantenprofils".

ntig: Speichern und abschließend verhtlichen.

ch "Veröffentlichen" werden Ihre Daan fischer übertragen und von dem verantwortliche\*n Einkäufer\*in prüft.

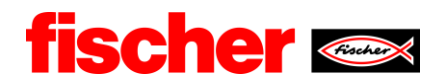

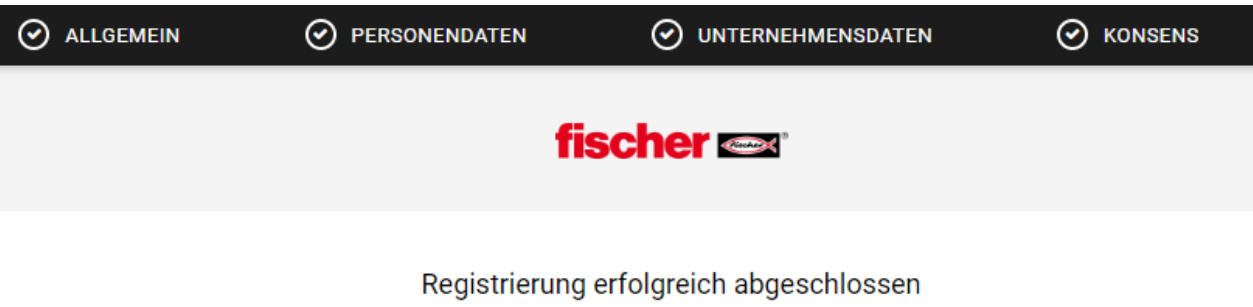

Herzlichen Dank für Ihre Registrierung. Sie können sich jetzt am Portal anmelden. Das Passwort wurde bereits an Ihre Emailadresse gesendet.

Lieferantenportal öffnen

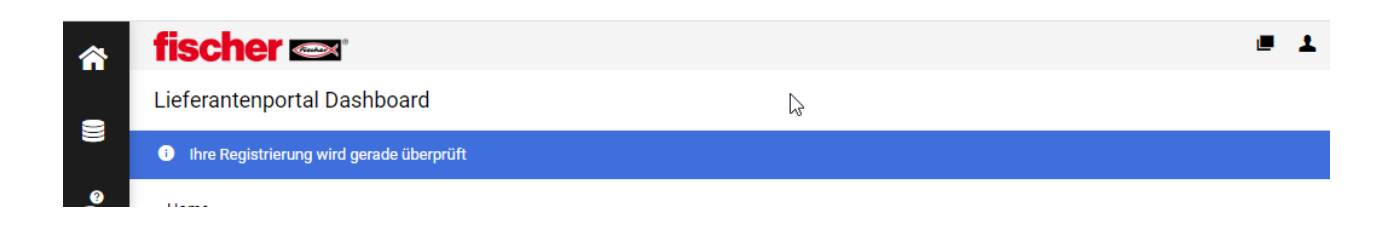